# Retigo Combionline®

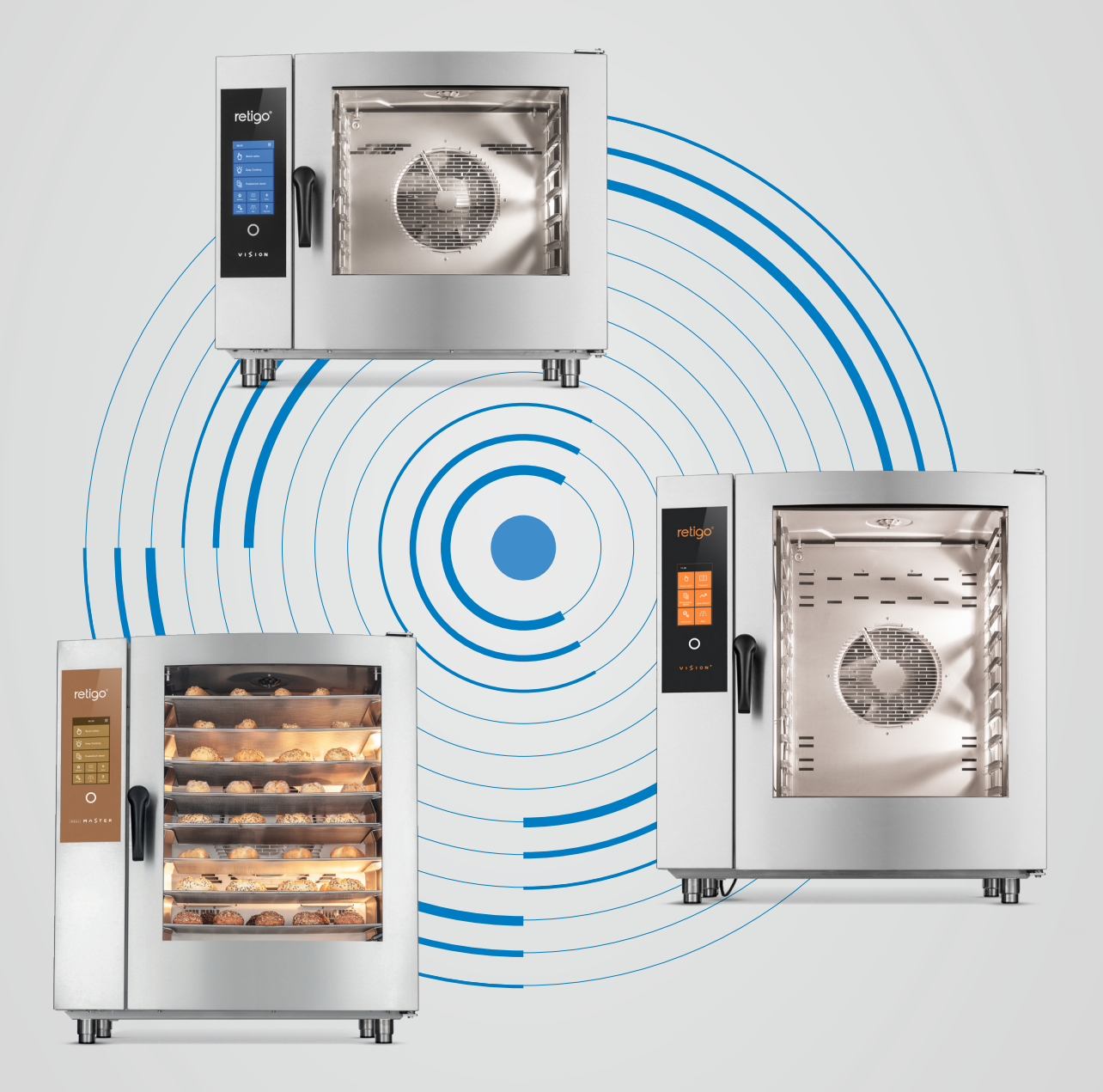

## TUTORIEL POUR SE CONNECTER

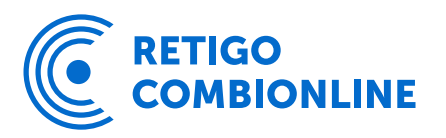

### Table de matière

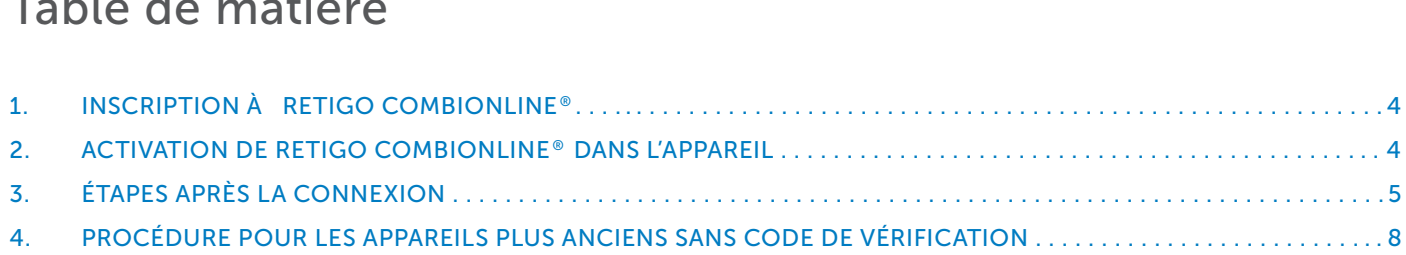

- 
- 
- 

Afin de bénéficier de tous les avantages du système Retigo Combionline®, vous devez d'abord vous inscrire et créer un compte utilisateur sur www.combionline.com

Après avoir rempli et envoyé le formulaire, vous devez attendre un e-mail de confirmation, qui contiendra un lien pour vérifier l'adresse e-mail que vous avez saisie. Ce n'est qu'après avoir confirmé votre adresse e-mail que votre inscription sera terminée.

La condition préalable est que l'appareil soit connecté à Internet. Si le four mixte n'est pas connecté à Internet, contactez votre partenaire de service / installateur.

Vérifiez les paramètres de l'adresse IP dans le menu de service : *Paramètres / Service / Paramètres / Accès réseau / Connexion réseau / Paramètres d'adresse IP*

Par défaut, l'interface réseau est définie sur « DHCP », ce qui convient à la plupart des réseaux informatiques. Pour les réseaux plus complexes avec des paramètres spéciaux, il est possible de définir l'interface réseau manuellement. Dans ce cas, il est nécessaire d'obtenir les paramètres réseau appropriés auprès de l'administrateur du réseau informatique donné.

#### Nom de l'appareil connecté

Dans le menu Nom de l'appareil, l'appareil connecté peut être renommé à votre guise. Après vous être connecté au système Retigo Combionline®, vous verrez l'appareil sous le nom par défaut. Renommer l'appareil est particulièrement indiqué si vous connectez plusieurs appareils en même temps, afin de les distinguer facilement au premier coup d'œil.

1. Allez au menu Paramètres

- 2. Sélectionnez les Paramètres personnels
- 3. Entrez le code utilisateur
- 4. Choisissez Combionline

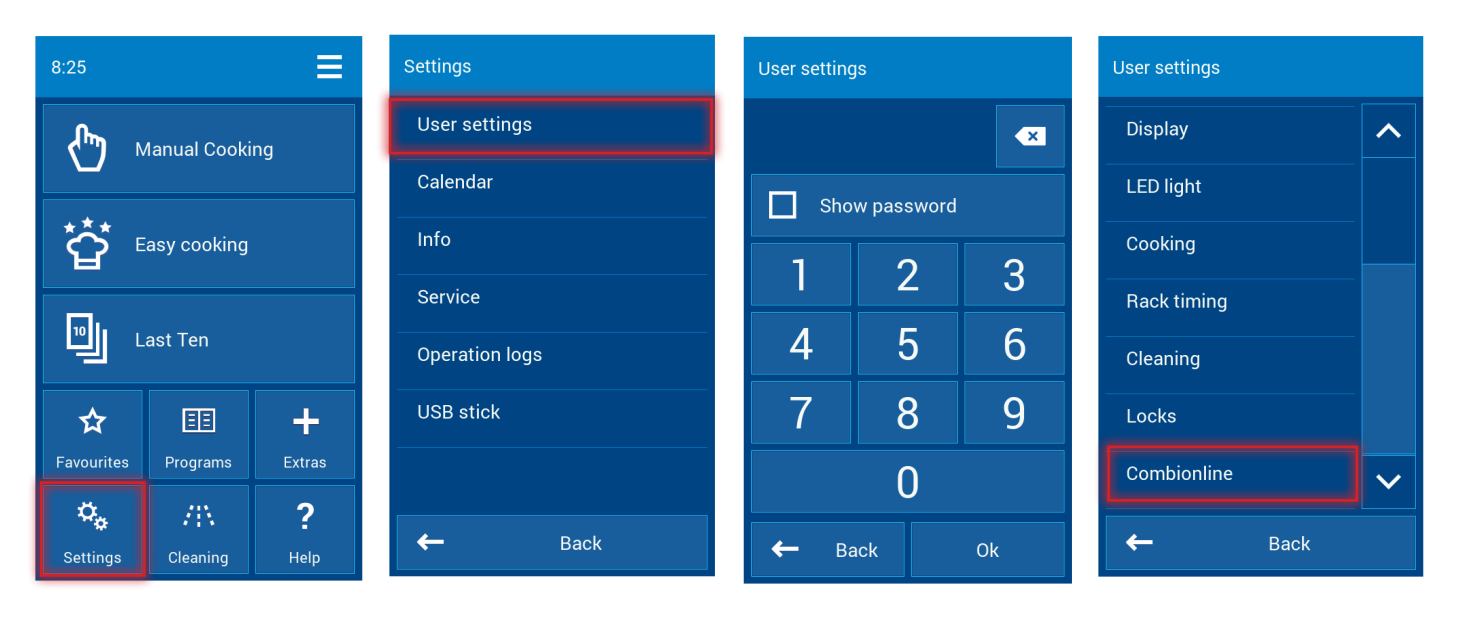

6. ATTENTION ! Pour les appareils plus anciens, un message peut apparaître à l'écran indiquant la nécessité de

- 5. Cochez Activer
- saisir un code de vérification dans ce cas, continuez selon le chapitre 4.
- 7. Sélectionnez le compte utilisateur
- 8. Continuez vers l'e-mail d'inscription
- appuyez sur le bouton OK.

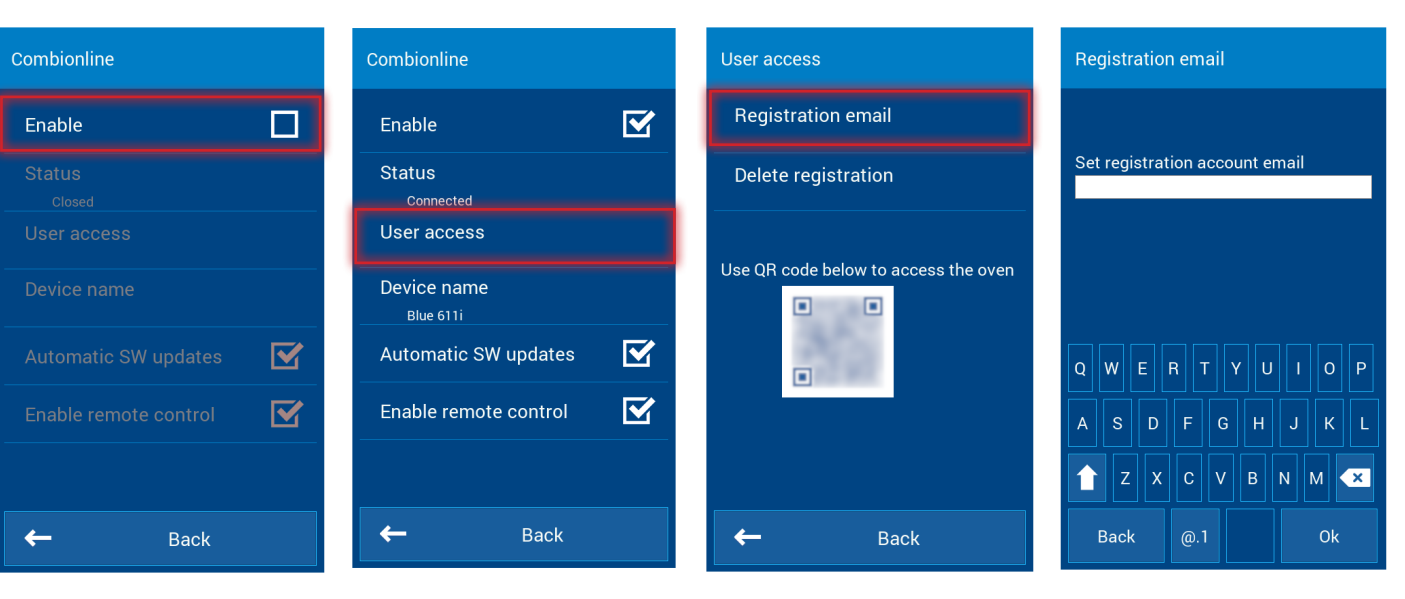

9. Saisissez l'e-mail que vous avez utilisé lors de votre inscription dans le système Retigo Combionline® et

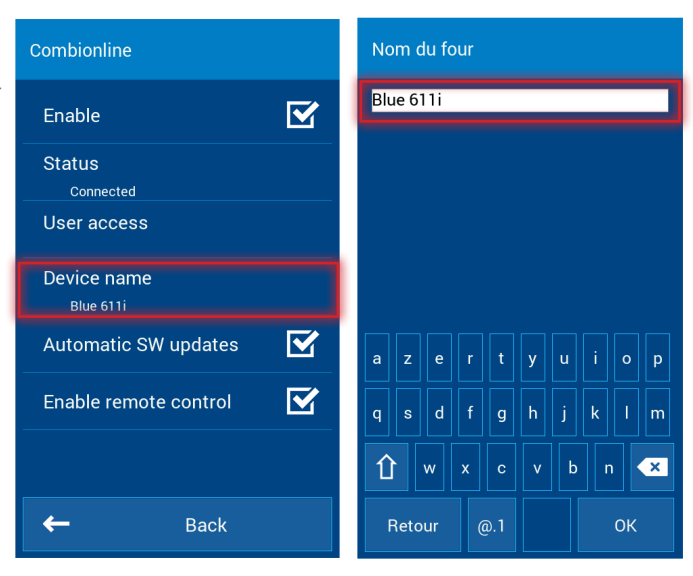

Si l'enregistrement a réussi, un message apparaîtra à l'écran : *L'appareil a été enregistré avec succès sur votre compte utilisateur.*

Dans le menu Combionline, l'élément Statut devient Connecté.

Si vous saisissez une mauvaise adresse e-mail ou un e-mail qui n'est pas enregistré dans le système Retigo Combionline®, l'avertissement suivant apparaîtra à l'écran : *L'e-mail d'inscription n'existe pas. Créez votre compte utilisateur sur combionline.com et réessayez.*

### Activation de COMBIONLINE®

### 1. Inscription à Retigo COMBIONLINE®

### 2. Activation de Retigo COMBIONLINE® dans l'appareil

### 3. Étapes après la connexion

Après vous être connecté au système Retigo Combionline®, l'appareil nouvellement enregistré apparaît dans la section Mes appareils. Le nom apparaîtra à côté de l'icône du four mixte dans la colonne Nom.

#### My devices

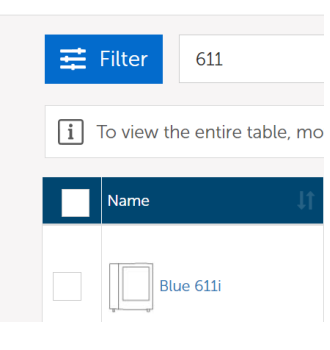

#### My devices > New devices

#### Device detail

#### Mise à jour automatique du logiciel

Si cette option est active, lorsqu'une nouvelle version officielle du logiciel est publiée, l'appareil téléchargera automatiquement la nouvelle version en mémoire et invitera l'utilisateur à l'installer. L'utilisateur peut choisir d'installer la nouvelle version du logiciel immédiatement ou ultérieurement. En cas de report, la notification réapparaîtra à la prochaine mise sous tension de l'appareil.

#### Activer le contrôle à distance

L'activation de cette option permettra de contrôler l'appareil à distance à l'aide de l'écran dans l'environnement du système Retigo Combionline®. De cette façon, l'appareil peut être contrôlé via un téléphone mobile, une tablette ou un PC. Si cette option n'est pas active, l'affichage de l'appareil est visible à distance, mais il ne peut pas être contrôlé à distance.

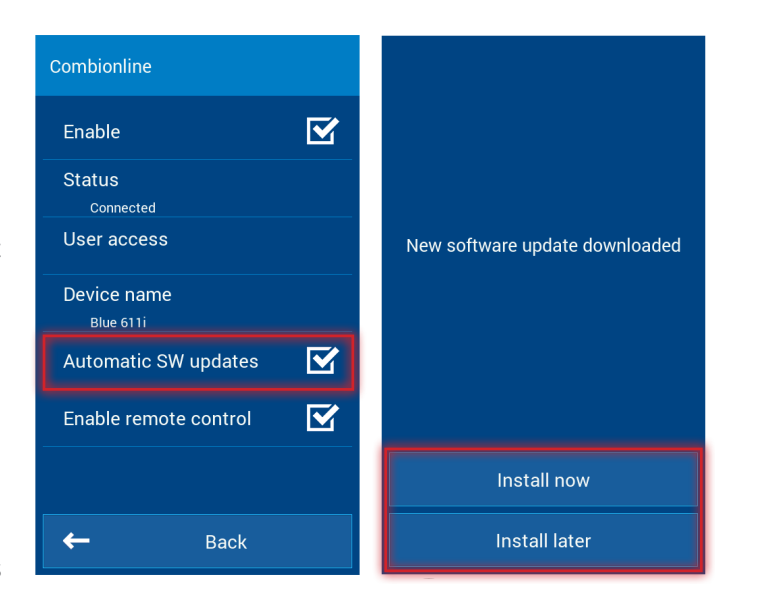

Toutes les recettes envoyées depuis Retigo COMBIONLINE® sont enregistrées dans le livre de cuisine en ligne.

#### .My online cookbook in the device

My Profile > Blue  $611i$  > My online cookbook in the device

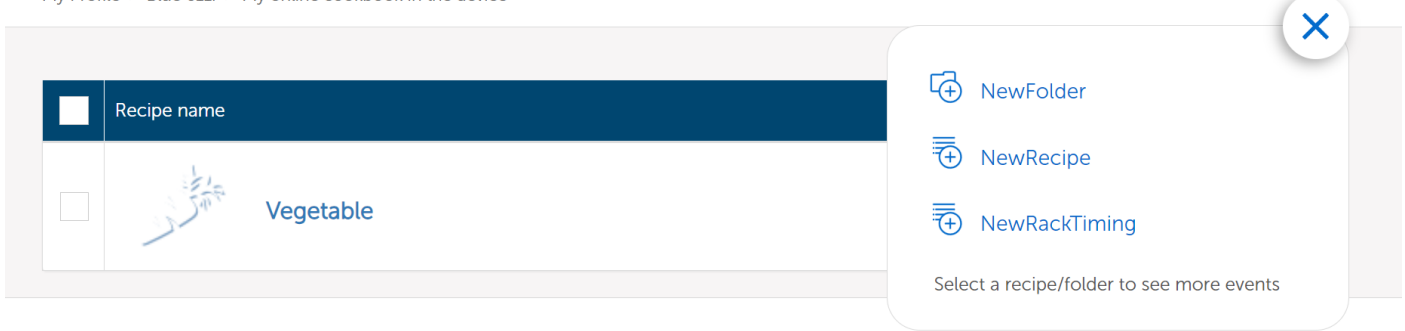

Mise en garde : Veuillez noter que les programmes téléchargés via Retigo Combionline® seront toujours téléchargés dans le dossier racine du livre de cuisine en ligne. En effet, si vous envoyez le programme à plusieurs appareils en même temps, le système ne peut pas connaître tous les dossiers (créés par l'utilisateur), qui peuvent être différents sur chaque appareilappliances at the same time, the system cannot know all the folders (created by the user), which may differ on each appliance.

#### Ajout d'un livre de cuisine en ligne à l'écran

Cliquez sur le menu hamburger pour accéder à la gestion des profils. Nous allons modifier le profil actuel et ajouter le bouton Livres de cuisine en ligne.

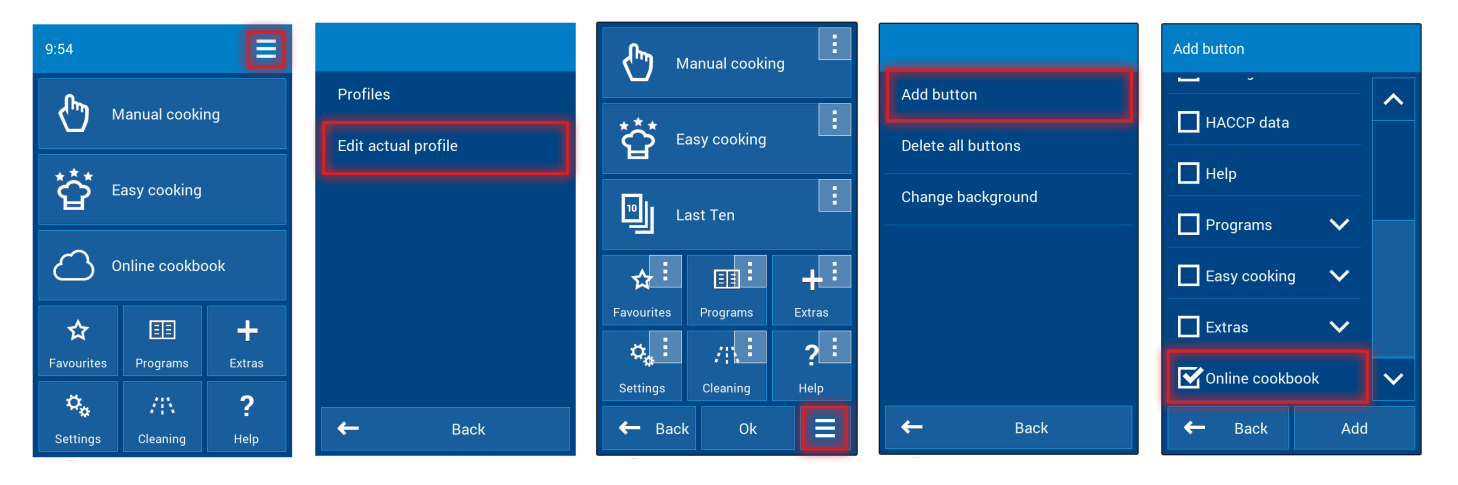

### Gestion des recettes télé- chargées

Les recettes téléchargées sur l'appareil peuvent être trouvées dans Retigo Combionline® sous le bouton Mon livre de cuisine en ligne dans l'appareil, où vous pouvez accéder aux détails de l'appareil.

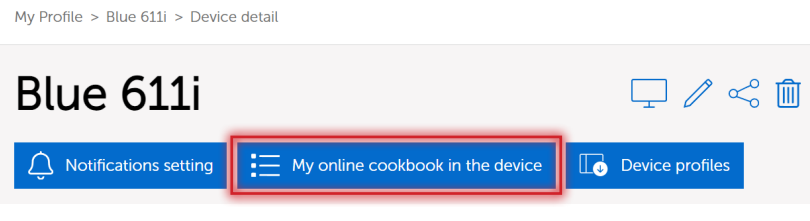

Exemple de dossier avec le programme Légumes grillés.

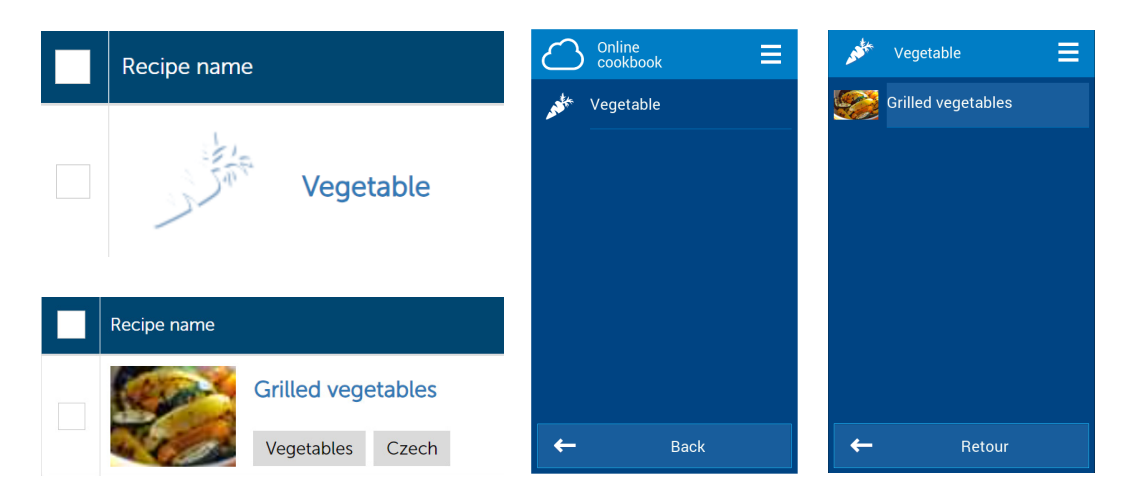

Exemple : Pour garder l'écran d'accueil compact, le bouton DIX DERNIER a été remplacé par un bouton Livre de cuisine en ligne.

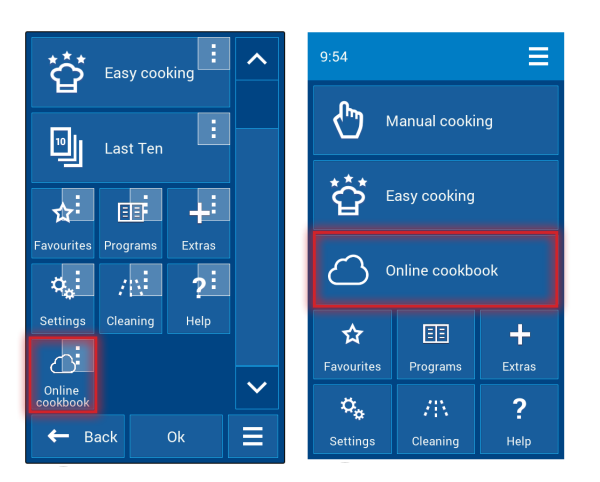

Les programmes individuels peuvent être supprimés, copiés ou déplacés à volonté.

### My online cookbook in the device

My Profile > Blue 611i > My online cookbook in the device

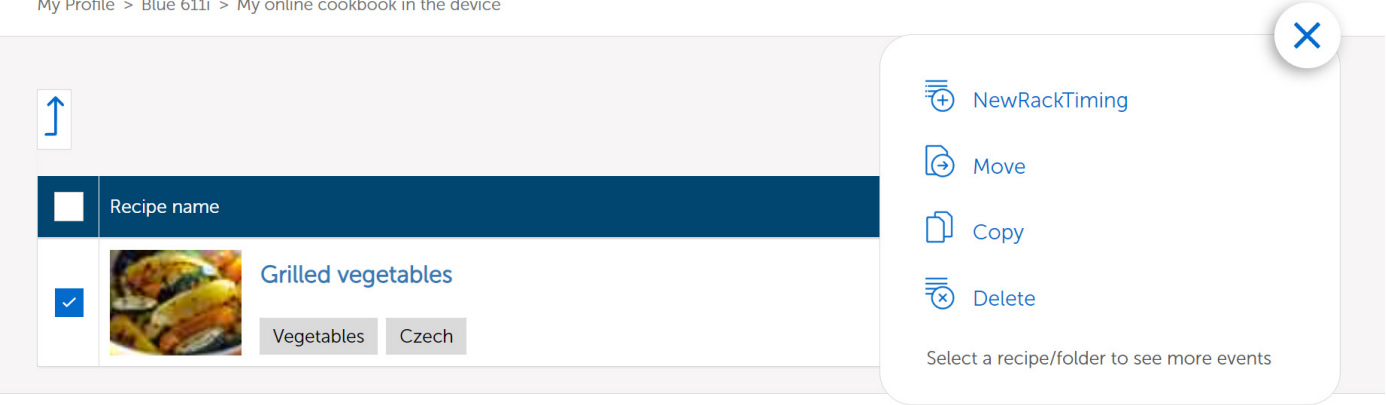

Ici, vous pouvez créer des dossiers, dans lesquels vous pouvez également choisir un pictogramme parmi des images prédéfinies pour des groupes de programmes afin de créer directement de nouveaux programmes, y compris des programmes avec un timing

Si vous décidez d'activer Retigo Combionline® sur des appareils plus anciens sur lesquels le code de vérification n'a pas encore été indiqué sur l'étiquette et n'a pas été saisi dans le menu de service, alors après avoir activé l'option Combionline, un message apparaîtra sur l'écran sur la nécessité de saisir le code de vérification.

Dans ce cas, il est nécessaire de contacter le fabricant et de fournir le numéro de série de l'appareil pour lequel vous devez activer Retigo Combionline®. Sur la base du numéro de série de l'appareil, le fabricant générera un nouveau code de vérification et vous l'enverra immédiatement.

Allez dans le menu Réglages / Service / Paramètres / Code de vérification et saisissez le code manuellement.

Pour les appareils fabriqués à partir d'octobre 2020 environ, le code de vérification figure sur l'étiquette de production :

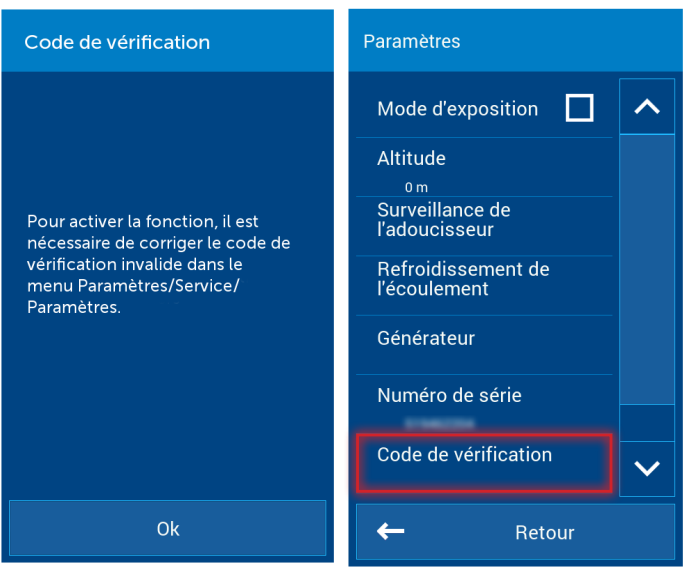

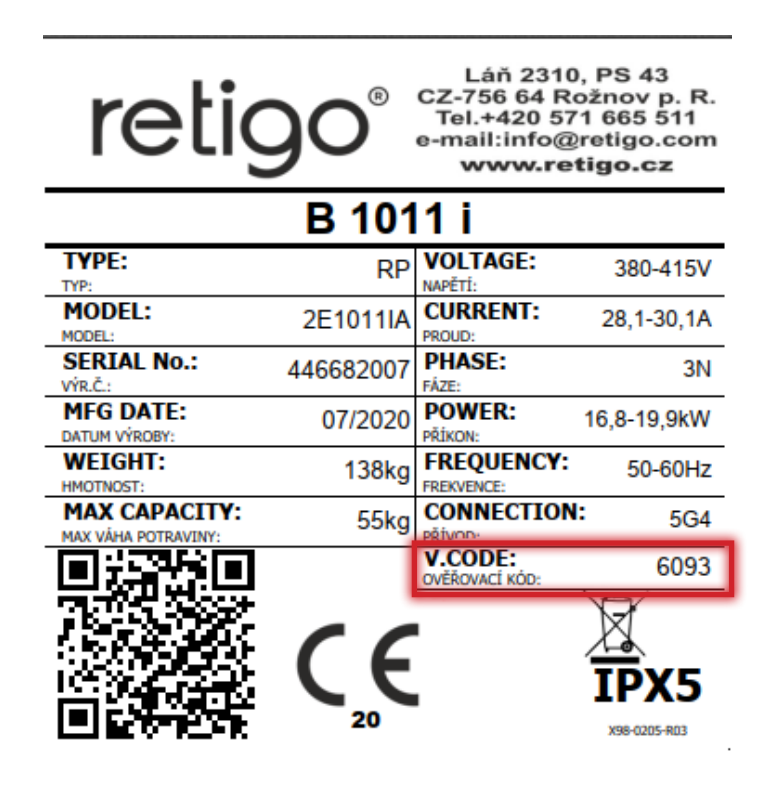

## 4. Procédure pour les appareils plus anciens sans code de vérification

### Notes:

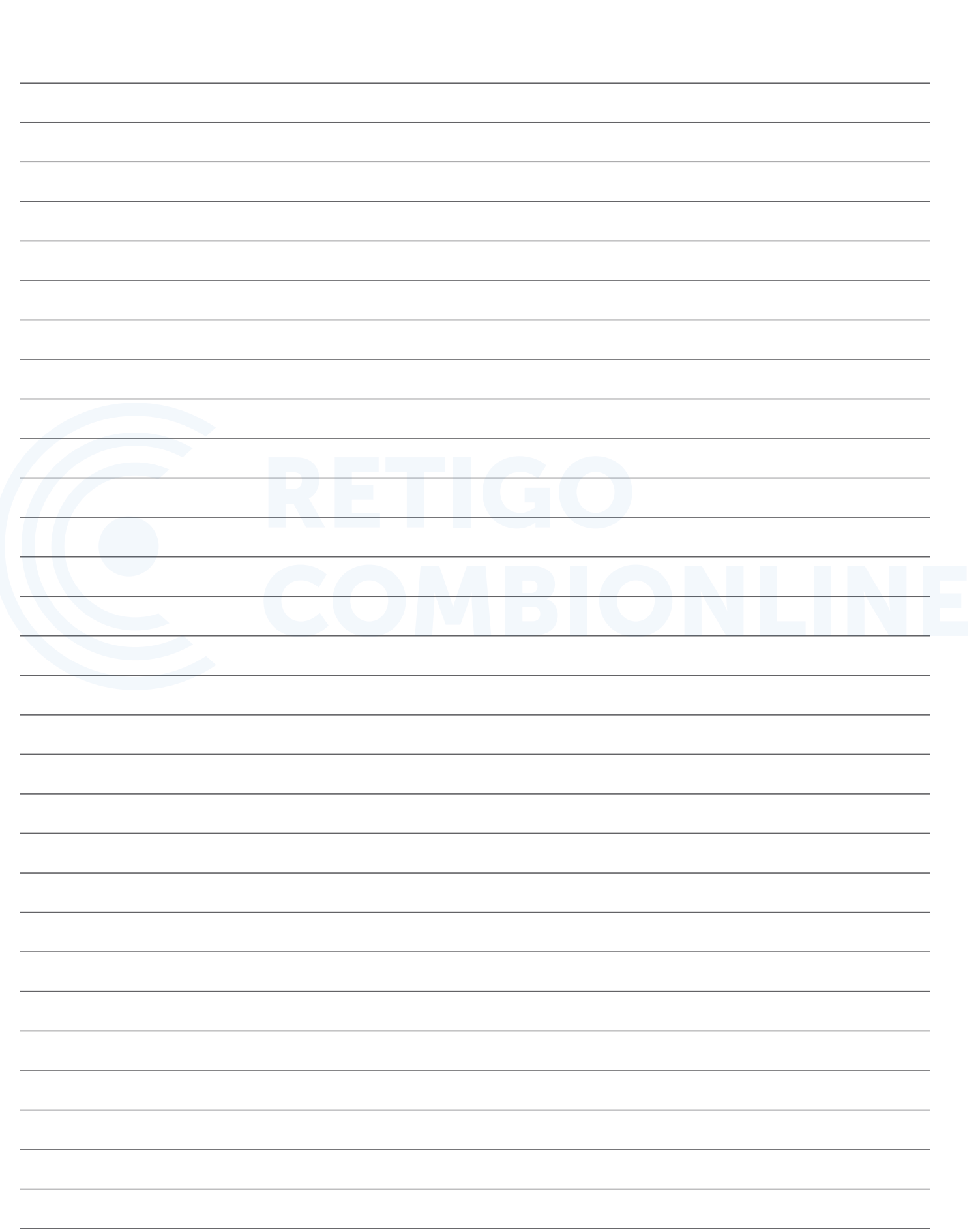

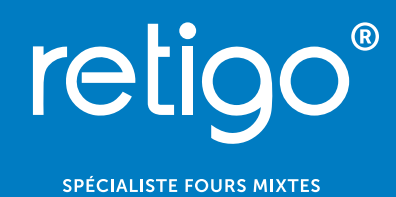